# **MISE EN RÉSEAU ETHERNET**

## Guide d'installation et d'utilisation

531906-3FR\_A

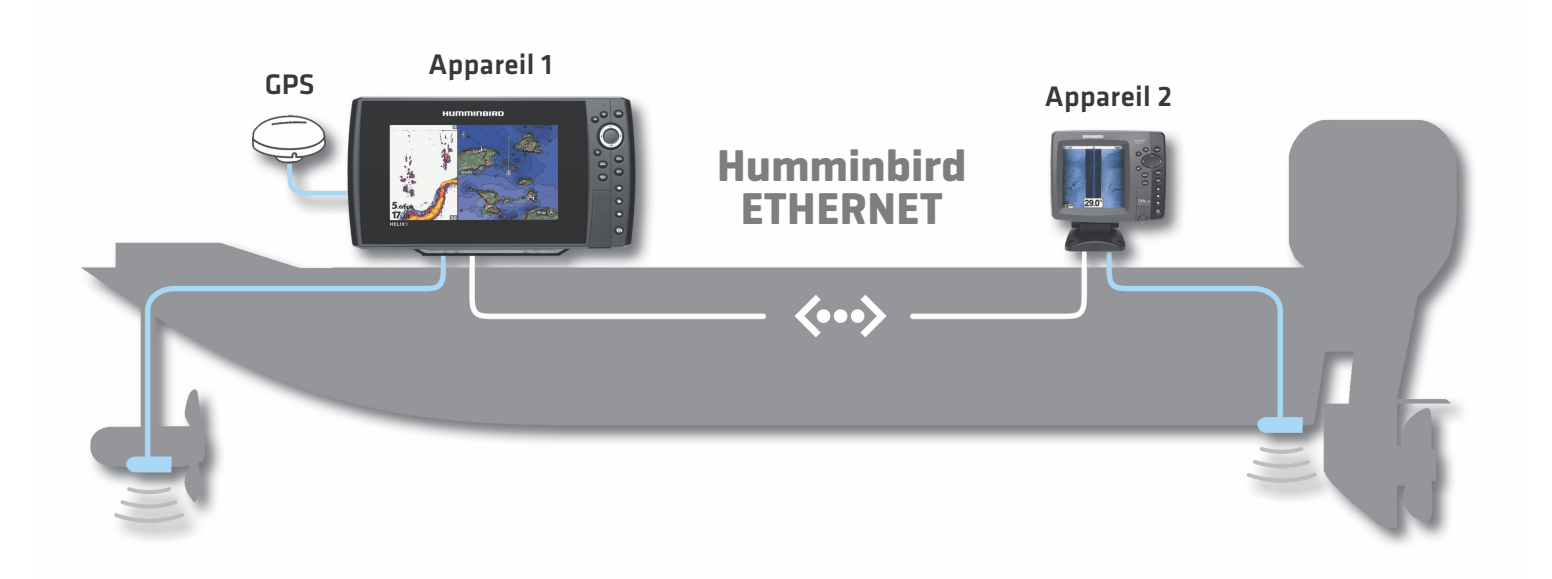

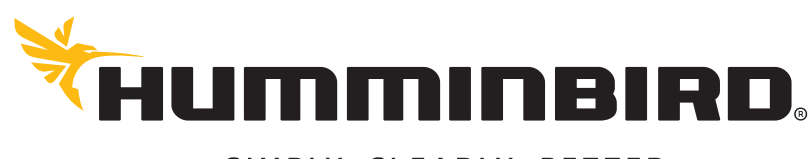

SIMPLY, CLEARLY, BETTER,

## **MERCI!**

Merci d'avoir choisi Humminbird, le chef de file dans le secteur des systèmes électroniques marins. Humminbird a bâti sa réputation en créant et en fabriquant des équipements marins de haute qualité et très fiables. Votre appareil Humminbird a été conçu pour pouvoir être utilisé sans problèmes, quelles que soient les conditions, même dans les milieux marins les plus hostiles. Nous vous invitons à lire attentivement ce Manuel, afin de profiter pleinement de toutes les fonctions et applications de votre produit Humminbird.

Contactez le service à la clientèle Humminbird au 1-800-633-1468 ou rendez-vous sur notre site Web, humminbird.com.

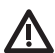

**AVERTISSEMENT !** Cet appareil ne devrait en aucun cas être utilisé comme instrument de navigation afin de prévenir les collisions, l'échouage, les dommages au bateau ou les blessures aux passagers. Lorsque le bateau est en mouvement, la profondeur de l'eau peut varier trop rapidement pour vous laisser le temps de réagir. Avancez toujours très lentement si vous soupçonnez la présence de bas-fonds ou d'obstacles submergés.

**AVERTISSEMENT !** La carte électronique de votre appareil Humminbird est une aide à la navigation, conçue pour faciliter l'utilisation des cartes marines officielles autorisées, et non pour remplacer celles-ci. Seuls les cartes marines et les avis officiels destinés aux marins contiennent toutes les informations réelles nécessaires pour une navigation sécuritaire, et la responsabilité incombe au capitaine de les utiliser avec prudence.

**AVERTISSEMENT !** La réparation et le démontage de cet appareil électronique doivent être effectués uniquement par un personnel d'entretien autorisé. Toute modification du numéro de série ou réparation par un personnel non autorisé entraînera l'annulation de la garantie.

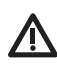

**AVERTISSEMENT !** Ce produit contient des produits chimiques reconnus parl'état de la Californie comme pouvant causer le cancer et des défauts de naissance, ou d'autres toxicités reproductives.

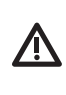

**AVERTISSEMENT !** Humminbird réfute toute responsabilité en cas de perte de fichiers de données (points de cheminement, routes, itinéraires, groupes, enregistrements, etc.) pouvant être causée par des dommages directs et indirects au niveau du logiciel ou des composants physiques de l'appareil. N'oubliez pas de périodiquement réaliser des copies de sécurité des fichiers de votre tête de commande. Les fichiers de données doivent également être enregistrés sur votre ordinateur avant de rétablir les paramètres par défaut de l'appareil ou de mettre à jour le logiciel. Pour plus de détails, consultez votre compte en ligne Humminbird à **humminbird.com**, le Guide de gestion des points de cheminement, et le guide d' utilisation pour votre tête de commande.

**REMARQUE :** Certaines fonctions traitées dans ce manuel demandent un achat à part alors que d'autres ne sont offertes que pour les modèles internationaux. Tous les efforts ont été déployés pour identifier clairement ces fonctions. Lisez bien le guide afin de comprendre toutes les capacités de votre modèle.

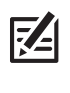

**REMARQUE :** L'accessoire Ethernet est compatible avec plusieurs modèles Humminbird, et tous les efforts ont été déployés pour indiquer les différences entre les modèles et les fonctions dans ce manuel. Même si les illustrations de ce manuel ne représentent pas exactement l'écran de votre appareil, votre modèle fonctionne de façon similaire.

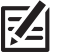

**REMARQUE :** Pour l'achat d'accessoires ou de tout autre équipement en vue de configurer votre tête de commande, allez à **humminbird.com** ou contactez le service à la clientèle Humminbird au **1-800-633-1468**.

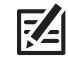

**REMARQUE :** Les procédures et les fonctionnalités décrites dans ce manuel sont susceptibles d'être modifiées à tout moment sans préavis. Ce manuel a été rédigé en anglais et a été traduit dans d'autres langues. Humminbird n'est pas responsable de la traduction inexacte ou des légères anomalies susceptibles d'être rencontrées dans les différents documents.

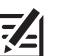

**REMARQUE :** Les caractéristiques et spécifications peuvent être modifiées sans préavis.

**REMARQUE :** Humminbird vérifie la portée en profondeur maximale spécifiée dans des conditions d'eau salée. Le rendement en profondeur peut toutefois varier en fonction de la façon dont le transducteur a été installé, du type d'eau, des couches thermiques ainsi que de la composition et de l'inclinaison du fond sous-marin.

**DIRECTIVE ROHS :** Les produits conçus pour servir d'installation fixe ou faire partie d'un système dans un bateau peuvent être considérés comme hors du champ d'application de la Directive 2002/95/CE du Parlement européen et du Conseil du 27 janvier 2003 relative à la limitation de l'utilisation de certaines substances dangereuses dans les équipements électriques et électroniques.

**À L'ATTENTION DE NOS CLIENTS INTERNATIONAUX :** Les produits vendus aux États-Unis ne sont pas destinés à être utilisés sur le marché international. Les appareils internationaux Humminbird offrent des fonctionnalités internationales ; ils sont conçus conformément aux réglementations régionales et nationales en vigueur. Les langues, cartes, fuseaux horaires, unités de mesure et garantie illustrent les fonctions qui sont personnalisées pour les appareils internationaux Humminbird achetés auprès des distributeurs internationaux agréés.

Pour obtenir la liste des distributeurs internationaux autorisés, veuillez visiter notre site Web à l'adresse **humminbird.com**, ou contactez notre service à la clientèle au **(334) 687-6613**.

**DÉCLARATION DE CONFORMITÉ AVEC L'ENVIRONNEMENT :** Johnson Outdoors Marine Electronics, Inc. entend agir en de façon responsable, et respecter la réglementation environnementales connues et applicables et la politique de bon voisinage des communautés où elle fabrique et vend ses produits.

**DIRECTIVE DEEE :** La directive EU 2002/96/CE sur les « déchets d'équipements électriques et électroniques (DEEE) » concerne la plupart des distributeurs, vendeurs et fabricants d'équipements électroniques grand public dans l'Union européenne. La directive DEEE requiert que le producteur d'équipements électroniques grand public prenne en charge la gestion des déchets de leurs produits et mettent en œuvre leur élimination en respectant l'environnement, pendant le cycle de vie du produit.

Il est possible que la conformité à la directive DEEE ne soit pas requise sur le site pour les équipements électriques et électroniques (EEE), ou pour les équipements EEE conçus et destinés à des installations temporaires ou fixes sur les véhicules de transport tels que les automobiles, les aéronefs ou les bateaux. Dans certains pays membres de l'Union européenne, ces véhicules n'entrent pas dans le domaine d'application de la directive, et les EEE pour ces applications peuvent être considérés exclus de la conformité à la directive WEEE.

Ce symbole (poubelle DEEE) figurant sur le produit indique qu'il ne doit pas être mis au rebut avec les autres déchets ménagers. Il doit être éliminé et recueilli pour le recyclage et la récupération des équipements EEE à mettre au rebut. Johnson Outdoors Marine Electronics, Inc. marque tous les produits EEE conformément à la directive DEEE. Notre but est de respecter les directives sur la collecte, le traitement, la récupération et la mise au rebut de ces produits en respectant l'environnement ; ces exigences varient toutefois d'un état membre à l'autre de l'Union européenne. Pour obtenir d'autres renseignements sur les sites d'élimination des déchets d'équipements en vue de leur recyclage et de leur récupération et/ou sur les exigences des états membres de l'Union européenne, renseignez-vous auprès du distributeur ou du lieu d'achat de votre produit.

© 2016 Johnson Outdoors Marine Electronics, Inc. Tous droits réservés.

## **TABLE DES MATIÈRES**

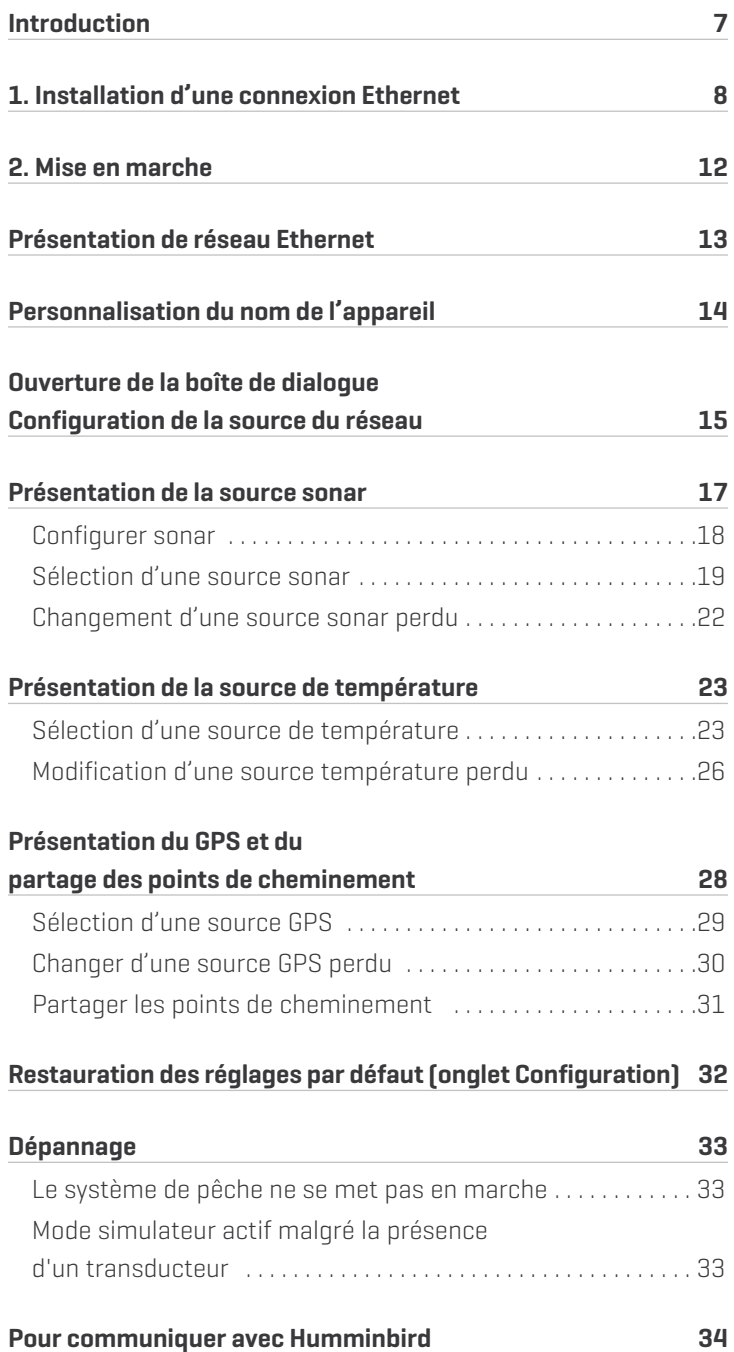

## **INTRODUCTION**

Ce guide vous aidera à exécuter les opérations de configuration réseau suivantes :

#### **1. Connexion de deux appareils Humminbird ensemble**

**2. Mise en marche**

#### **3. Configuration de votre réseau Ethernet Humminbird**

#### **4. Partager les points de cheminement**

Les alarmes, la navigation, les données du sonar et le système de menus dépendent tous des paramètres du réseau Ethernet. Nous vous conseillons de lire ce guide dans son intégralité afin de bien comprendre l'ensemble de fonctionnalités de votre réseau Ethernet Humminbird.

## **1. INSTALLATION D'UNE CONNEXION ETHERNET**

Si votre tête de commande Humminbird dispose d'un connecteur Ethernet intégré, l'appareil peut être relié au réseau Ethernet. Lorsque vous connectez les appareils ensemble, les données sont partagées entre ces deux appareils.

Avant de commencer, notez que l'installation du réseau Ethernet exige que vous effectuiez les actions suivantes :

- Mettez à jour le logiciel : Il se peut que votre modèle requière une mise à jour logicielle pour activer la connexion Ethernet. Pour télécharger la dernière mise à jour logicielle, connectez-vous à votre compte sur humminbird.com. Pour obtenir de l'aide, communiquez avec le service à la clientèle.
- **•** Installez les têtes de commande et les sources (GPS, transducteurs, accessoires de vitesse/température, etc.) de votre système de pêche. Consultez les guides d'installation de l'équipement pour en savoir plus.
- **•** Achetez des câbles de connexion Ethernet (vendus séparément) : La configuration de votre réseau et la forme de votre port Ethernet détermineront le type de câble de connexion Humminbird dont vous aurez besoin.

#### **Achetez des câbles Ethernet et du matériel**

1. Consultez les illustrations aux pages suivantes. Trouvez vos modèles de tête de commande et localisez le port Ethernet sur chacune d'elle.

La forme du port Ethernet détermine le type de câble dont vous avez besoin, comme illustré dans le tableau ci-dessous. Le port Ethernet sera rond ou en forme de sablier.

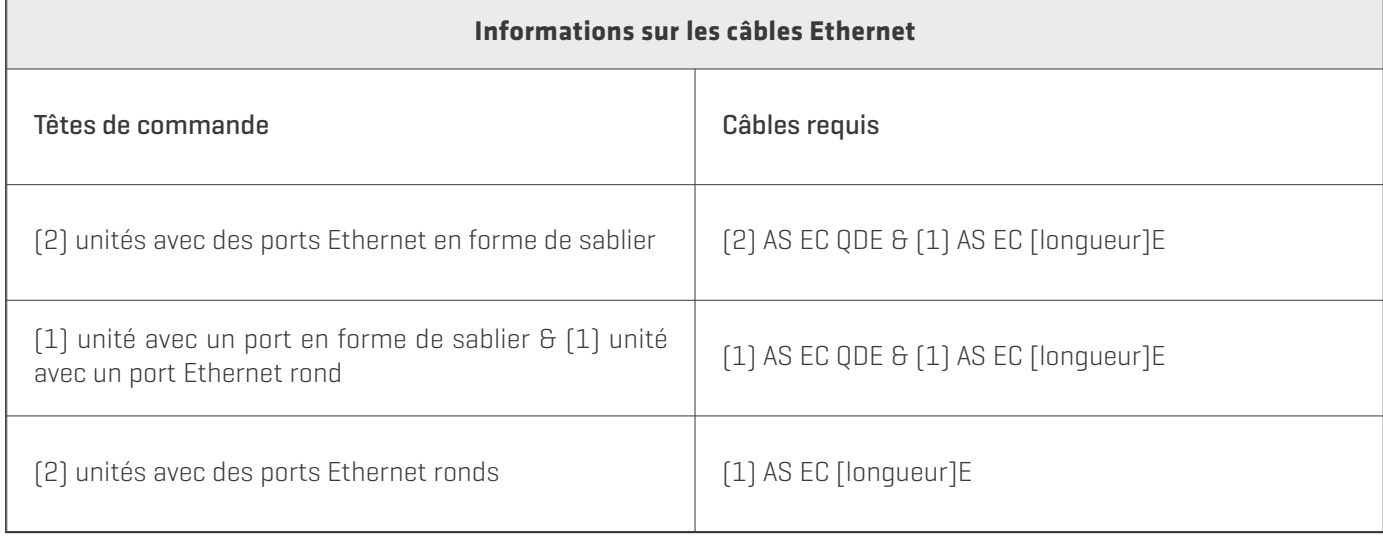

**REMARQUE :** le **câble AS EC [longueur]E** est disponible en plusieurs longueurs. Pour acheter des câbles Ethernet et des câbles de rallonge, visitez notre site Web à **humminbird.com**. Pour réseau de plus de deux unités, acheter le Humminbird AS ETH 5PXG.

**Tête de commande HD série 1100ci avec port Ethernet en forme de sablier**

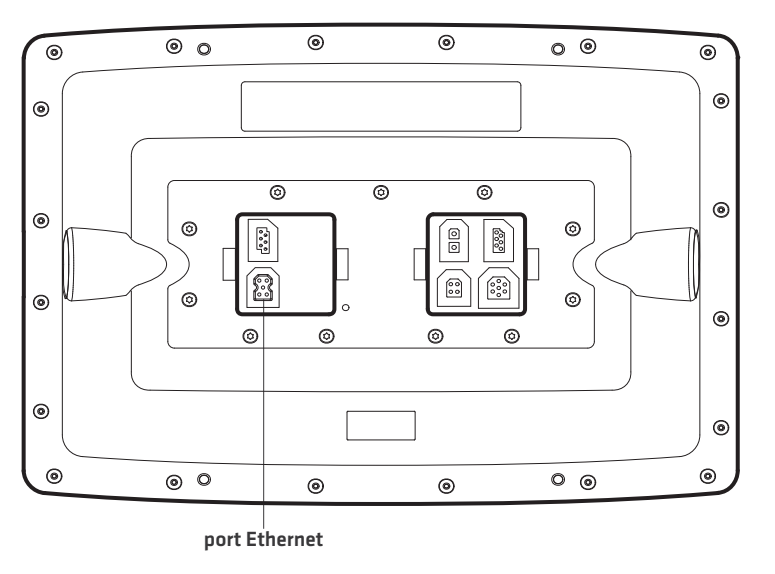

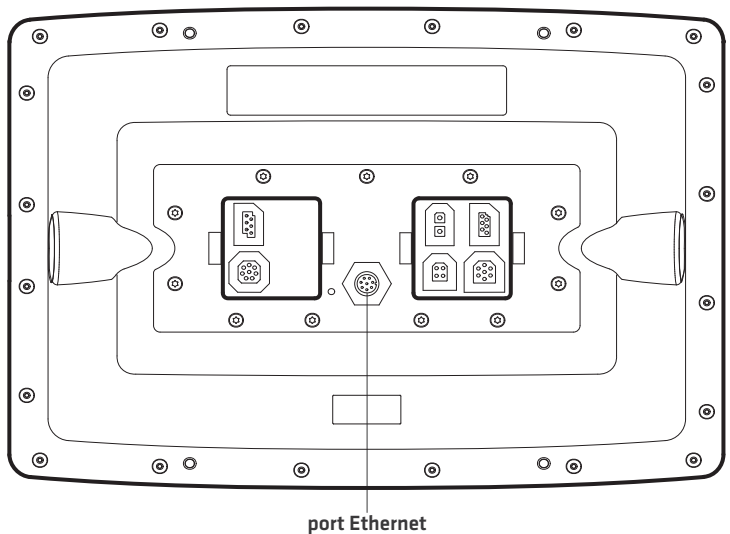

**Tête de commande séries 800c/900c avec port Ethernet rond**

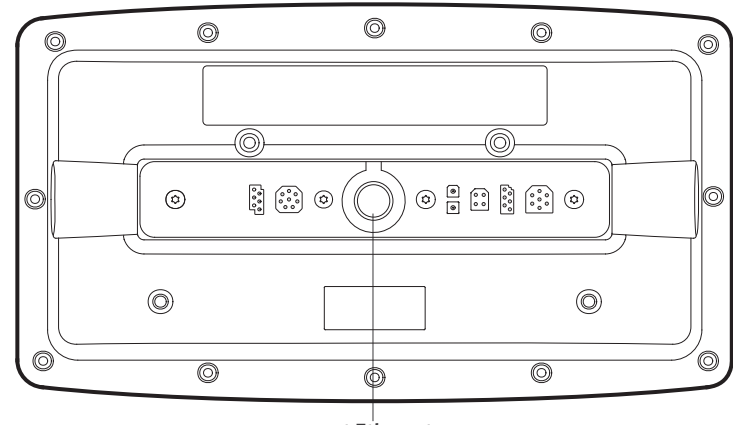

**port Ethernet**

**HELIX 9, 10, 12 (plateau de câblage) avec port Ethernet en forme de sablier**

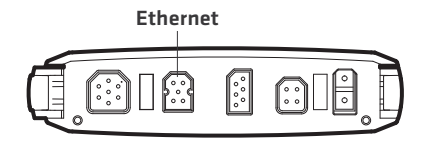

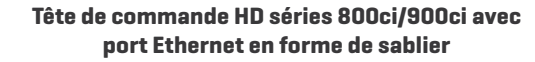

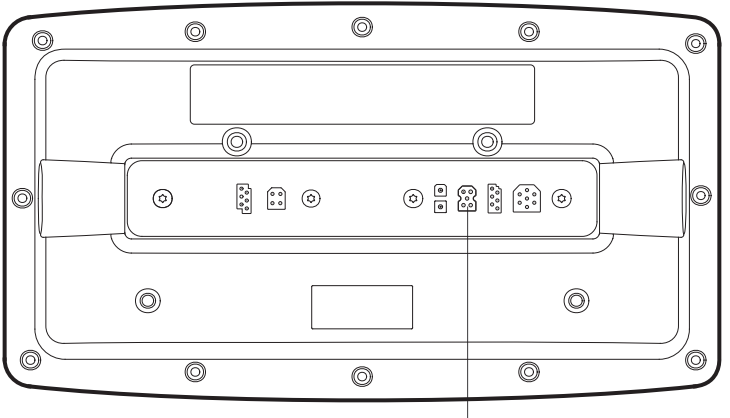

**port Ethernet**

**Réceptacle de câbles HD série 700 avec port Ethernet en forme de sablier**

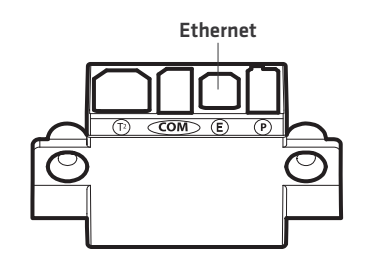

#### **Connexion des têtes de commande**

- 1. Assurez-vous que les têtes de commande sont bien éteintes.
- 2. Consultez les illustrations aux pages précédentes. Trouvez vos modèles de tête de commande et localisez le port Ethernet sur chacune d'elle.
- 3. Raccordez le(s) câble(s) Ethernet ensemble et acheminez-le(s) vers chaque tête de commande. Raccordez le(s) câble(s) Ethernet à chaque port Ethernet, en tenant compte de ce qui suit :
	- **•** Les connecteurs sont clavetés afin d'éviter une mauvaise installation; assurez-vous donc de ne pas forcer lorsque vous les enfichez dans le port.
	- **•** Sur les connecteurs de câbles ronds, serrez l'écrou à la main pour sécuriser la connexion.
	- **•** Si la tête de commande possède un port Ethernet rond, le câble Ethernet peut être branché directement à la tête de commande. Si la tête de commande dispose d'un port en forme de sablier, il se connecte à l'appareil par un collecteur de câble ou plateau de câblage. Consultez le guide d'installation des têtes de commande pour en savoir plus.

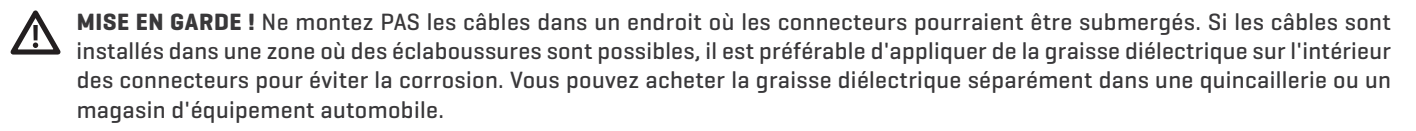

#### **HELIX 9, 10, 12 (plateau de câblage) avec port Ethernet en forme de sablier**

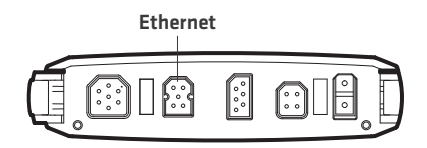

#### **Branchement du plateau de câblage à la tête de commande (HELIX 9, 10, 12)**

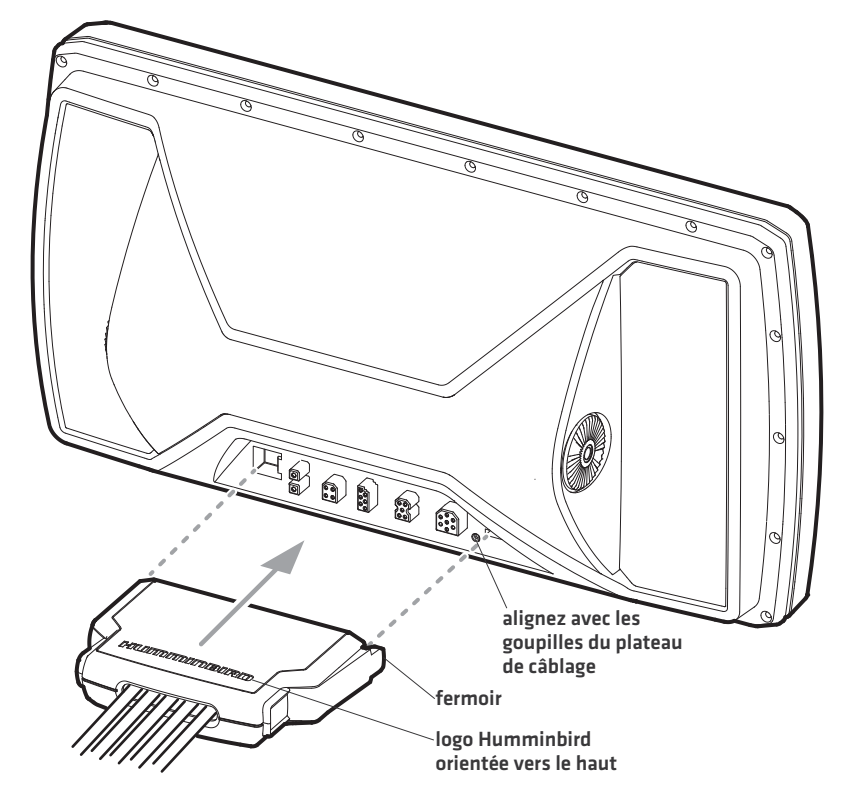

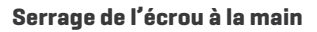

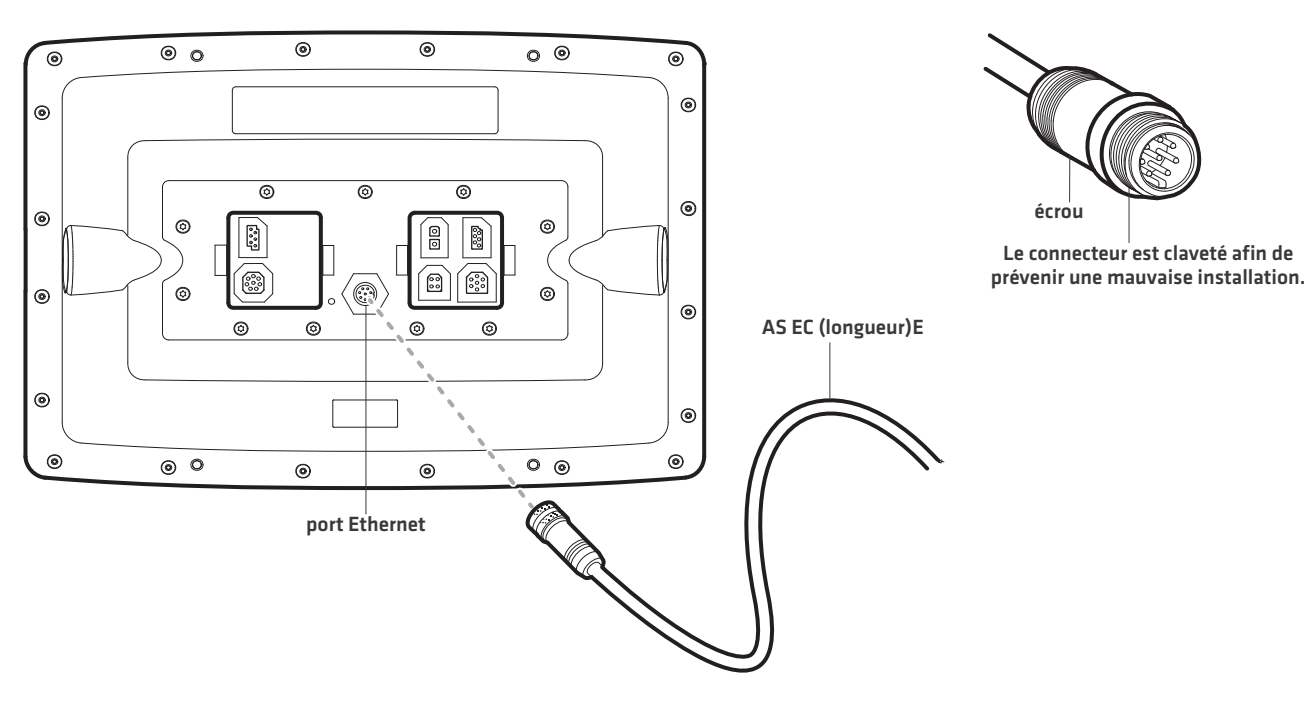

**Réceptacle des câbles du système de montage à débranchement rapide pour la série 700 HD**

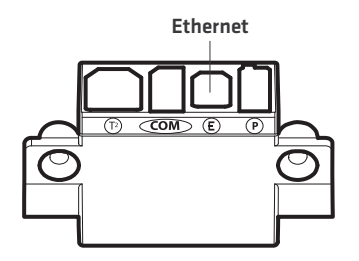

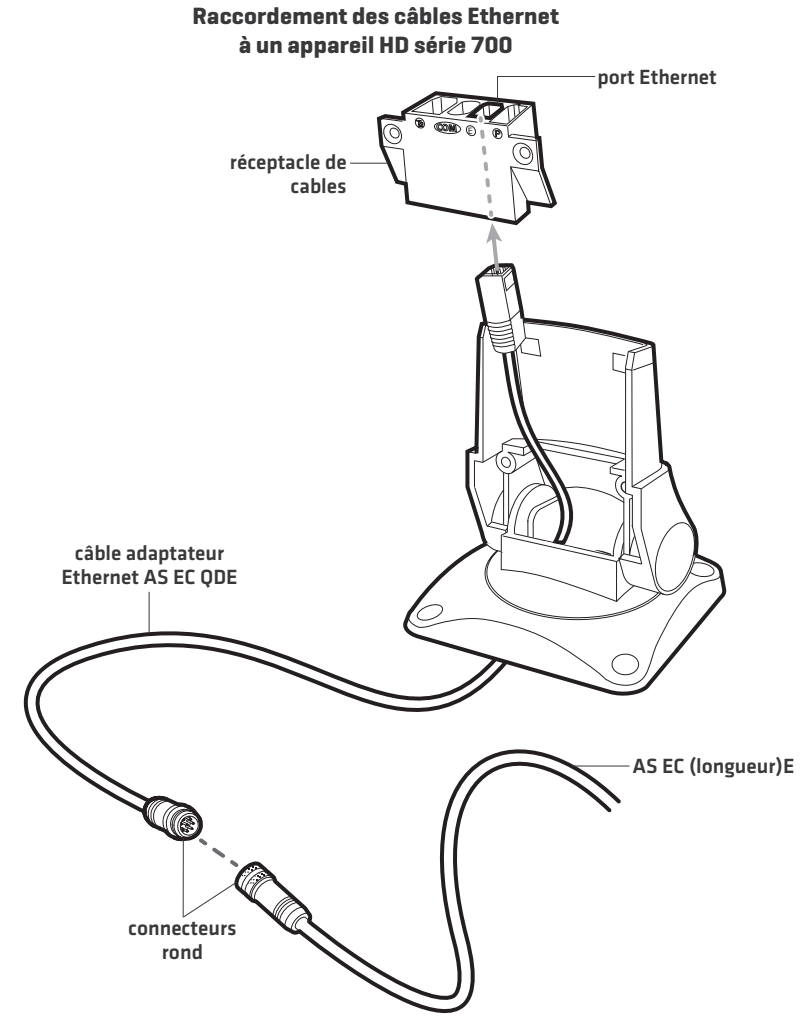

## **2. MISE EN MARCHE**

Le processus de mise en marche du réseau Ethernet, une fois son installation terminée, est identique à celui d'une tête de commande. Néanmoins, les connexions de votre transducteur détermineront comment la tête de commande démarre en mode de fonctionnement normal.

Si un transducteur n'est branché qu'à l'une des têtes de commande et si vous essayez de partager celui-ci sur le réseau, mettez tout d'abord en marche la tête de commande avec le transducteur connecté.

#### **Mise en marche**

- 1. Si un transducteur n'est branché qu'à l'une des têtes de commande, mettez tout d'abord en marche la tête de commande avec le transducteur connecté. Appuyez sur la touche  $\circled{0}$  Mise en marche/Éclairage (POWER/LIGHT).
- 2. Lorsque vous mettre la tête de commande en marche, il va commencer le mode de fonctionnement Normal automatiquement si elle détecte un transducteur fonctionnel.
	- **•** Si aucun transducteur n'est branché à la tête de commande, mais qu'un autre transducteur est connecté au réseau, appuyez sur la touche MENU lorsque l'écran Titre s'affiche. Sélectionnez Normal dans le menu de démarrage. (Cette étape est uniquement requise pour la configuration initiale ou après le rétablissement des réglages par défaut sur l'appareil.)
	- **•** Si vous êtes invité à sélectionner une source de sonar au démarrage, consultez la section *Sélection d'une source sonar* pour en savoir plus.
- 3. Répétez les étapes 1 et 2 jusqu'à ce que toutes les têtes de commande du réseau soient mises en marche.

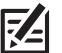

**REMARQUE :** Si un système **InterLink** est connecté au réseau, la connexion Ethernet le désactivera car les deux systèmes ne peuvent pas être utilisés simultanément.

## **PRÉSENTATION DE RÉSEAU ETHERNET**

Lorsque le réseau Humminbird est installé, chaque tête de commande sélectionne automatiquement une source principale (transducteur, température et GPS). Une tête de commande sélectionne l'équipement connecté à sa source principale, mais vous pouvez choisir n'importe quelle source compatible sur le réseau.

Par exemple, si plus d'un récepteur GPS est installé sur le réseau, qu'il soit interne ou externe, vous pouvez sélectionner un récepteur GPS comme source partagée pour toutes les têtes de commande sur le réseau.

Local (par défaut) : la source est connectée directement à la tête de commande et elle communique les données à celle-ci uniquement.

Partagé : La source est configurée pour transmettre des données aux deux têtes de commande du réseau de sorte qu'elles partagent les mêmes données.

Il est important de noter que lorsqu'une source est partagée sur le réseau, les données de celle-ci seront synchronisées entre les appareils. Le système de menus et la rotation des affichages seront modifiés afin de correspondre aux fonctionnalités de la source partagée. Consultez chaque section afférant aux sources afin de comprendre comment une source partagée influera sur votre tête de commande.

Modèles CHIRP : un appareil CHIRP peut utiliser les sources de toute autre tête de commande sur le réseau. Si un appareil n'a pas de capacités CHIRP, il ne pourra pas utiliser les sources connectées à la tête de commande CHIRP (si le mode CHIRP est désactivé). Voir *Configuration du sonar* pour en savoir plus.

#### **Exemple de configuration d'un réseau**

**GPS (partagé)** Notez que les relevés numériques de vitesse sont les mêmes sur les affichages des deux têtes de commande.

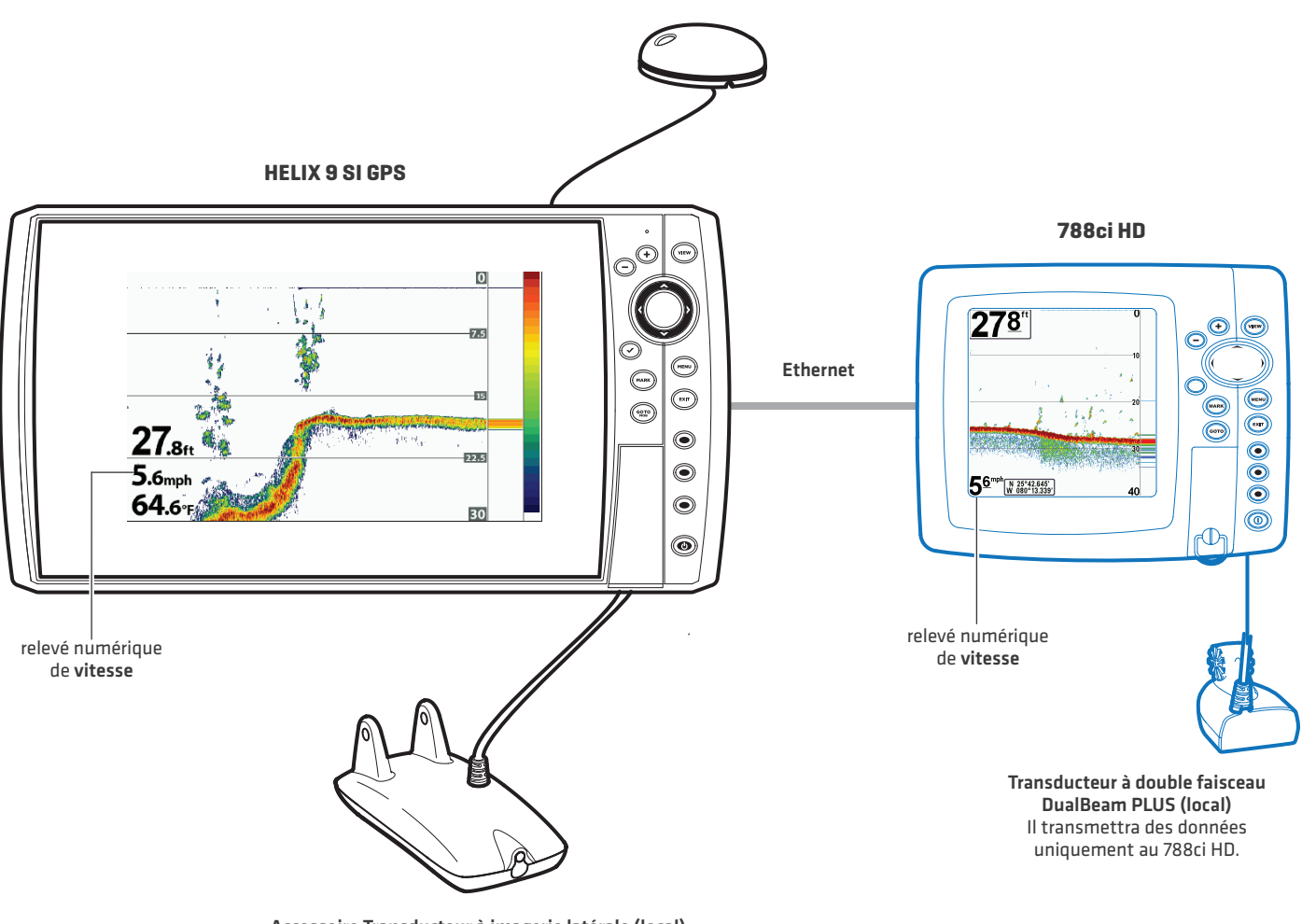

**Accessoire Transducteur à imagerie latérale (local)** Il transmettra des données uniquement au HELIX 9 SI GPS.

## **PERSONNALISATION DU NOM DE L'APPAREIL**

Un nom d'unité est attribué à chaque tête de commande. Suivez les instructions suivantes pour modifier le nom de l'appareil de manière à plus aisément identifier chaque appareil du réseau.

- 1. Menu principal : Appuyez deux fois sur la touche MENU. Sélectionnez l'onglet Réseau.
- 2. Sélectionnez Nom d'appareil (modèles 700, 800, 900, 1100) ou le Nom de l'appareil (modèles HELIX). Appuyez sur la touche curseur de DROITE.

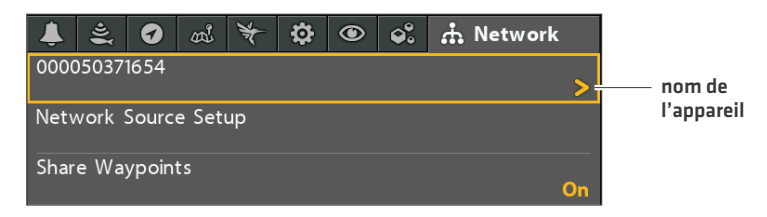

- 3. Utilisez la touche de commande du curseur pour modifier le nom.
- 4. Suivez les directives à l'écran pour sauvegarder vos modifications.

#### **Modification du nom de l'appareil**

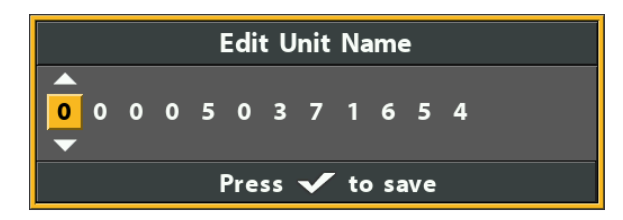

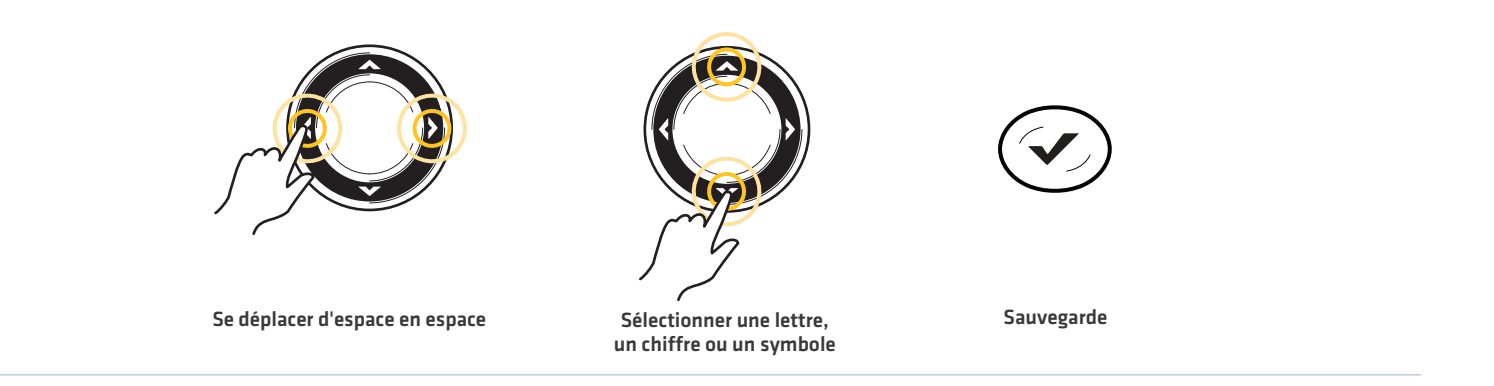

## **OUVERTURE DE LA BOÎTE DE DIALOGUE CONFIGURATION DE LA SOURCE DU RÉSEAU**

La boîte de dialogue Configuration de la source du réseau affiche l'ensemble des sources connectées au réseau. Les sources peuvent être partagées sur le réseau ou fonctionner localement avec leur tête de commande connectée.

#### **Ouverture de la boîte de dialogue Configuration de la source du réseau**

- 1. Menu principal : Appuyez deux fois sur la touche MENU. Sélectionnez l'onglet Réseau.
- 2. Sélectionnez Configuration de la source du réseau. Appuyez sur la touche curseur de DROITE.

Onglet Statut : Consultez l'onglet de l'état pour afficher toutes les sources détectées dans le réseau. Si une source est grisé, la source est détectée, mais la connexion est perdue. Si une source apparaît en grisé, cela signifie qu'elle est sélectionnée mais que le réseau ne peut détecter la connexion ou il est indisponible.

Sélectionnez une source : Consultez chaque section afférant aux sources de ce quide afin de sélectionner une source de données pour chaque tête de commande et comprendre comment une source partagée influera sur votre système de pêche.

Modèles CHIRP : un appareil CHIRP peut utiliser les sources de toute autre tête de commande sur le réseau. Si un appareil n'a pas de capacités CHIRP, il ne pourra pas utiliser les sources connectées à la tête de commande CHIRP (sauf si le mode CHIRP est désactivé). Voir *Configuration du sonar* pour en savoir plus.

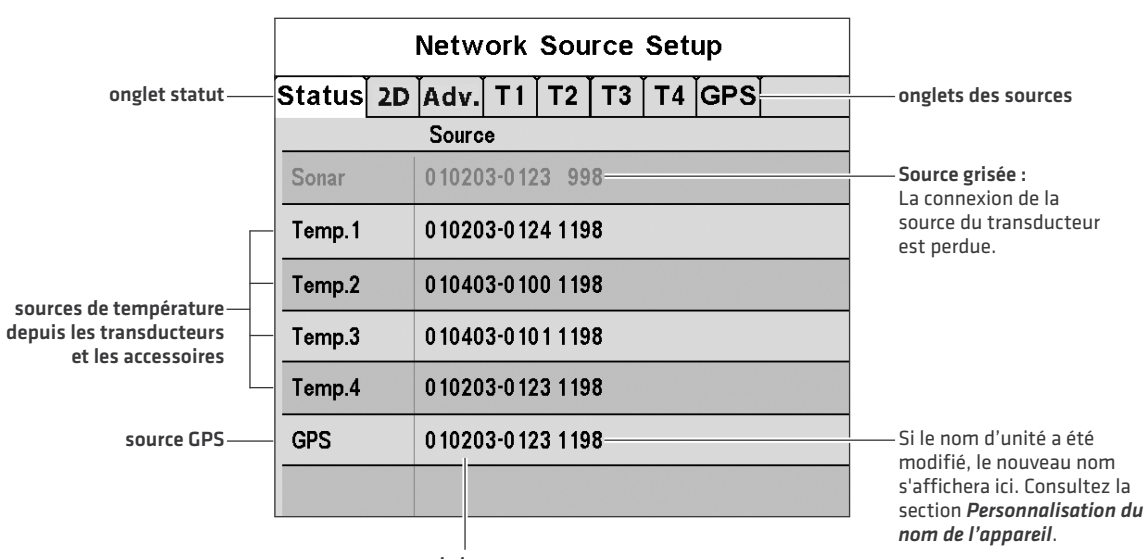

#### **Boîte de dialogue Configuration de la source du réseau (la série 700 HD)**

**nom de la source**

#### **Boîte de dialogue Configuration de la source du réseau (la série HELIX)**

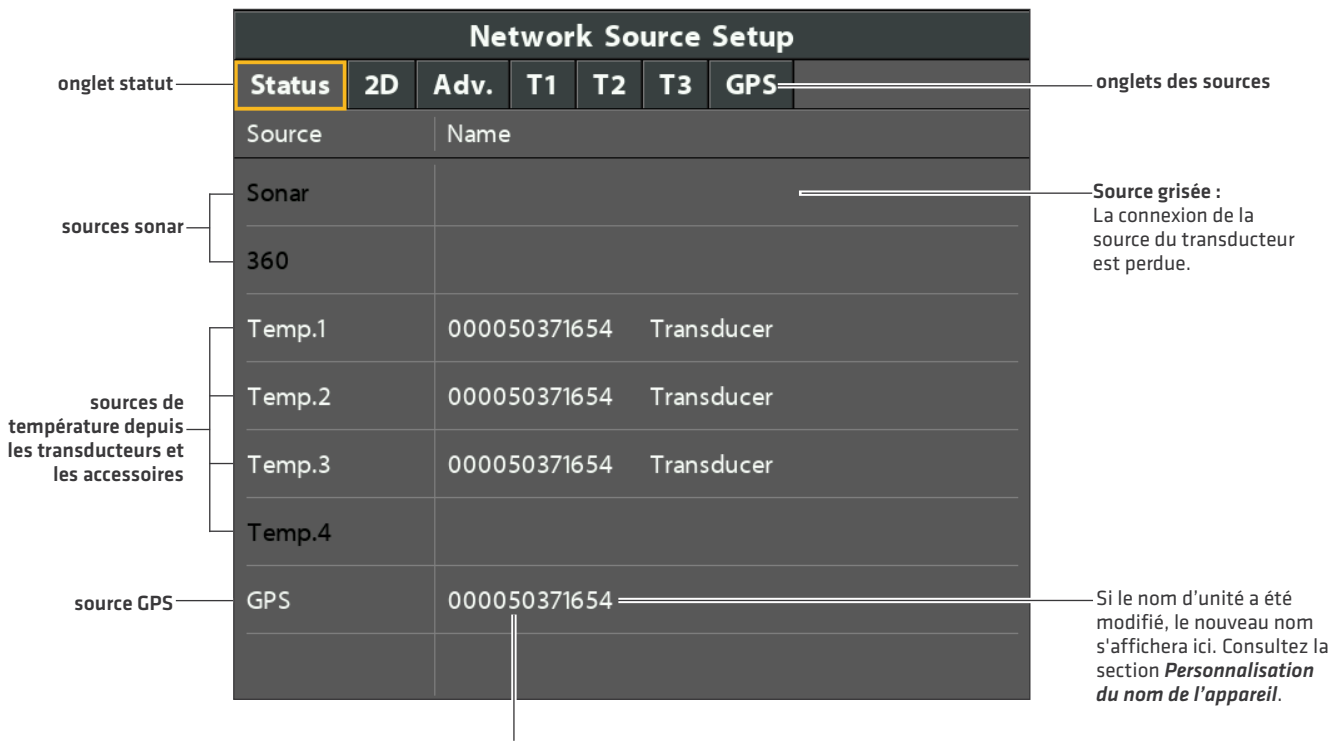

**nom de la source**

## **PRÉSENTATION DE LA SOURCE SONAR**

Lorsque vous sélectionnez un nouveau transducteur, les alarmes, les paramètres du menu, la rotation des affichages et les relevés numériques se mettront automatiquement à jour sur la tête de commande.

- **•** Paramètres du menu : Si le sonar est partagé, les têtes de commande synchroniseront les paramètres du menu (Partagé) alors que les paramètres des autres menus continueront à fonctionner de façon individuelle (Local) sur chaque tête de commande. Lorsque que vous modifiez les paramètres d'un menu partagé sur une tête de commande, ils seront actualisés sur les autres têtes de commande qui partagent la même source.
- **•** Affichages : La rotation des affichages sera mise à jour pour afficher des affichages qui sont compatibles avec le transducteur sélectionné.
- **•** Alarmes : Lorsque les sonars sont partagés sur le réseau, les alarmes le sont également. Les paramètres partagés des alarmes peuvent être contrôlés depuis n'importe quelle tête de commande et les alarmes s'afficheront et retentiront sur les deux têtes de commande. Pour désactiver une alarme partagée, appuyez sur la touche Quitter (EXIT) de l'une des têtes de commande.

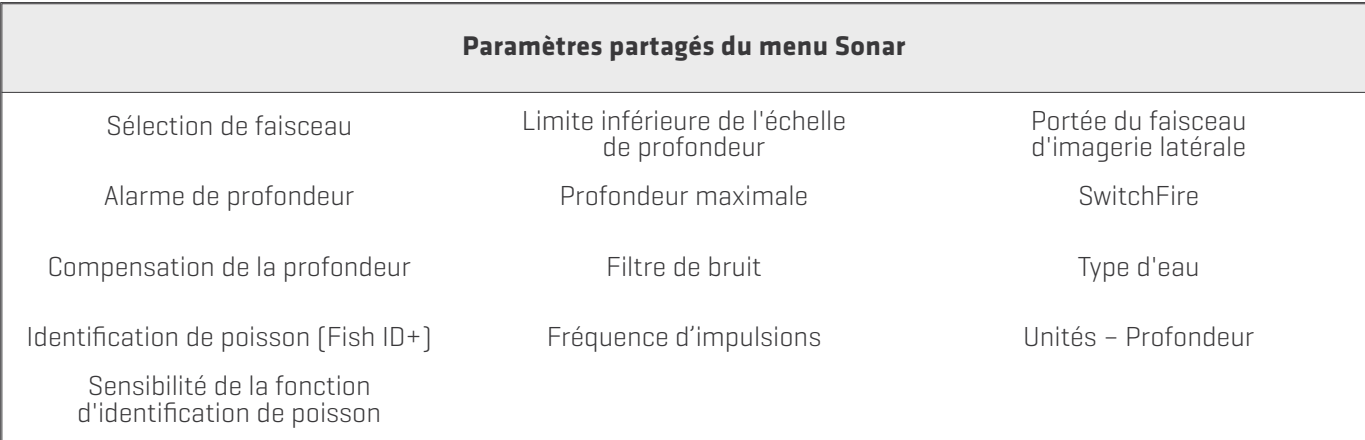

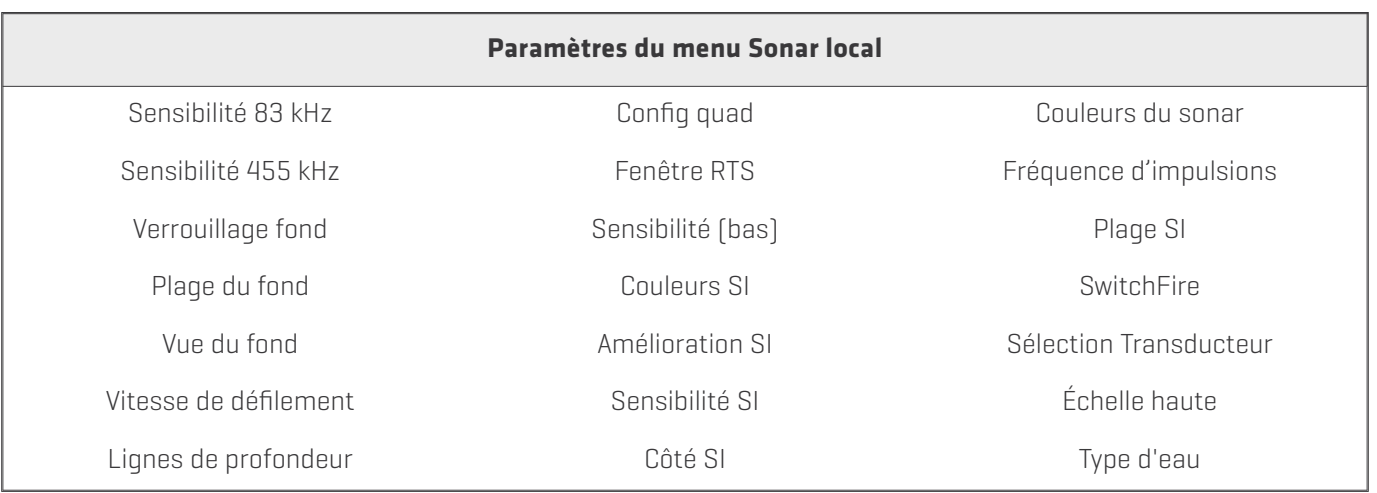

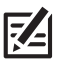

**REMARQUE :** Les options des menus Partagé et Local peuvent varier afin de tenir compte des nouvelles fonctionnalités du produit.

#### **Configurer Sonar**

Les instructions ci-dessous vous indiquent comment sélectionner des sources sonar pour chaque tête de commande. Avant de pouvoir sélectionner des fréquences sur le réseau, les têtes de commande doivent être configurées avec le transducteur connecté.

#### **1. Configurez le transducteur**

Les instructions suivantes sont seulement tenus la première fois que vous confiqurez chaque tête de commande avec un transducteur transducteur connecté.

- 1. Menu principal : appuyez deux fois sur la touche MENU.
- 2. Sélectionnez l'onglet Sonar > Transducteur connecté (ou Transducteur Sélect).
- 3. Appuyez sur le curseur droit ou gauche pour faire défiler les transducteurs compatibles pour ce modèle. Sélectionnez le transducteur qui est branché à la tête de commande.
- 4. Répétez les étapes 1 à 3 pour chaque tête de commande.

S'il n'y a pas un transducteur fixé sur une tête de commande, vous pouvez sauter cette section pour que la tête de commande.

#### **2. Activer/désactiver le mode CHIRP**

Un appareil CHIRP peut utiliser les sources de toute autre tête de commande sur le réseau. Si un appareil n'a pas de capacités CHIRP, il ne pourra pas utiliser les sources connectées à la tête de commande CHIRP (si le mode CHIRP est désactivé).

- 1. Menu principal : Appuyez deux fois sur la touche Menu.
- 2. Sélectionnez l'onglet Sonar > Mode CHIRP.
- 3. Sélectionnez Activer ou Désactiver.

Dans l'exemple suivant, la fenêtre de configuration de la source de réseau HELIX 9 SI GPS répertorie le transducteur HELIX 12 CHIRP SI GPS, surligné en gris parce que le modèle HELIX 9 ne peut pas l'utiliser (pas de capacités CHIRP). Cependant, la source de sonar sur l'unité de CHIRP sera disponible à l'modèle HELIX 9 si vous désactivez le mode de CHIRP sur le modèle HELIX 12.

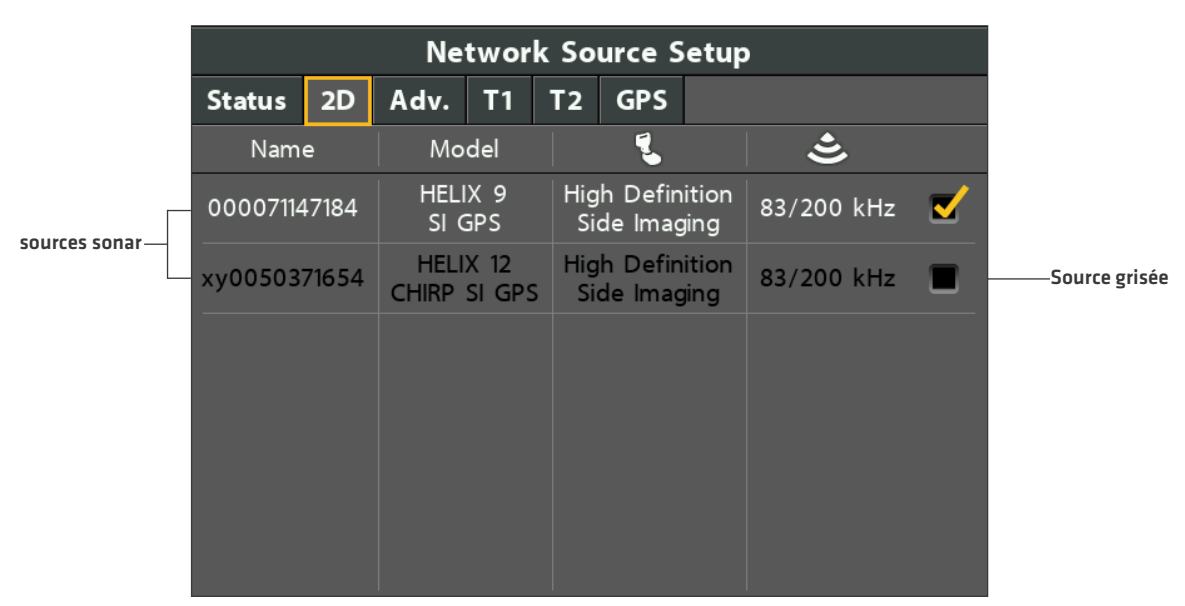

#### **Boîte de dialogue Configuration de la source du réseau (HELIX 9 SI GPS)**

#### **Sélection d'une source sonar**

À la première configuration du réseau, la tête de commande choisit automatiquement le transducteur qui s'y connecte. Utilisez la fenêtre de configuration de la source de réseau pour modifier la source sonar.

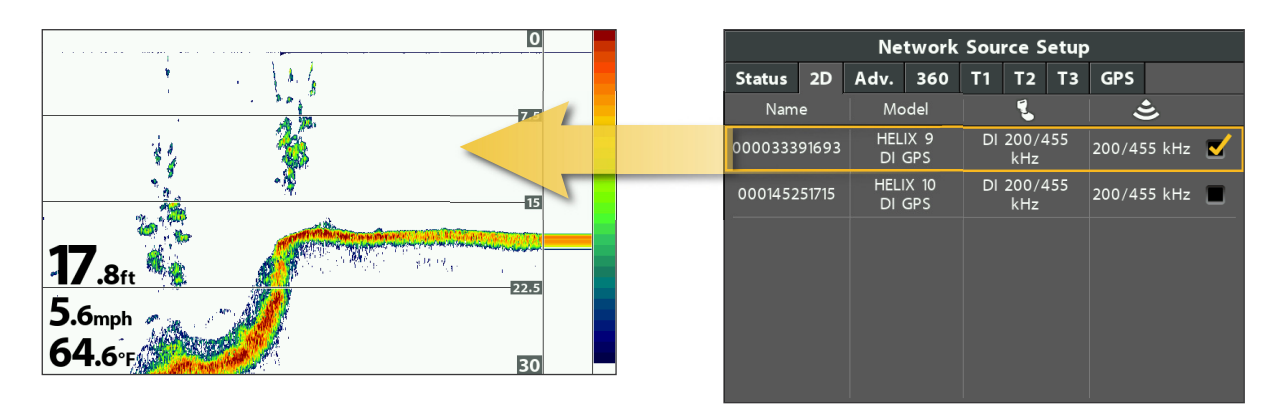

#### Le transducteur vous sélectionnez l'onglet 2D fournira les données pour les vues 2D sonar et des affichages numériques connexes.

Si vous sélectionnez un transducteur d'imagerie vers le bas sur le Adv. onglet, il fournira les données pour les Vues d'imagerie bas et des **affichages numériques connexes.**

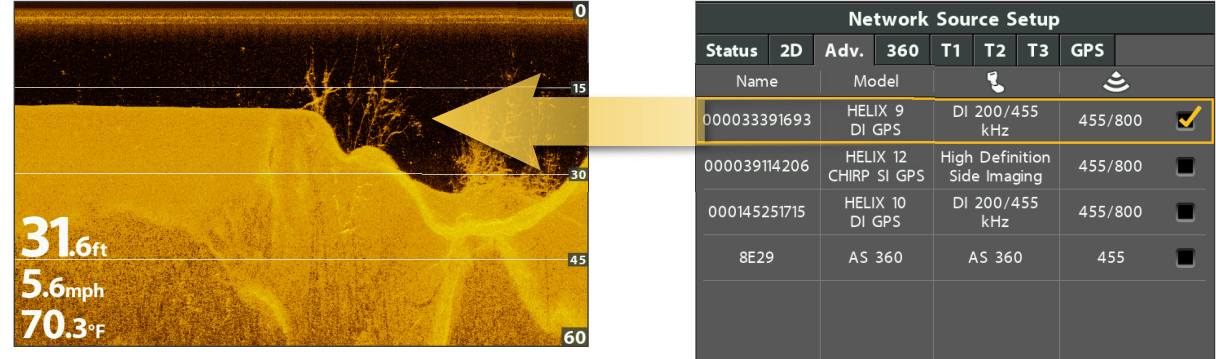

Si vous sélectionnez un transducteur d'imagerie latérale sur la Adv. onglet, il fournira les données pour les vues d'imagerie latérale et des **affichages numériques connexes.**

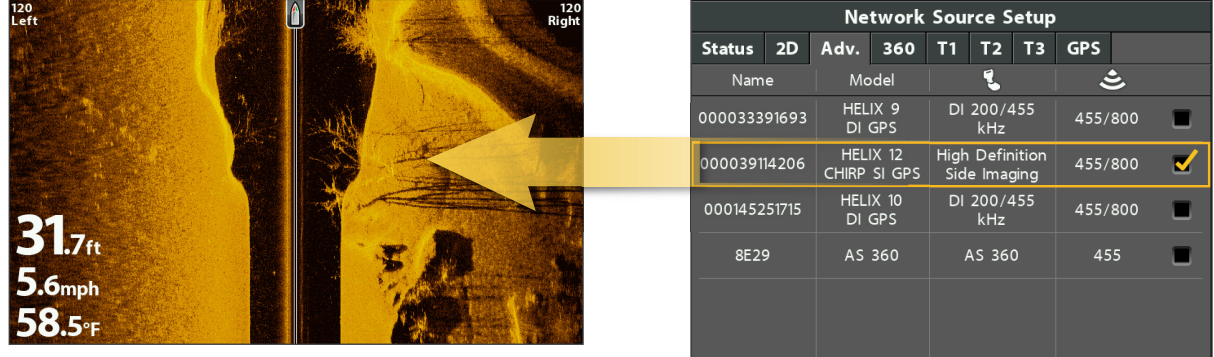

Tenez compte de ce qui suit pour sélectionner les sources sonar de chaque écran :

Par défaut : à la première configuration du réseau, la tête de commande choisit automatiquement le transducteur qui s'y connecte. Vous pouvez utiliser les paramètres par défaut ou sélectionner les transducteurs souhaités.

Compatibilité : si le numéro de série de votre modèle 700, 800, 900 ou 1100 se termine par 8, votre tête de commande devra être compatible avec le transducteur sélectionné sur le réseau comme source sonar. Tous les autres modèles peuvent être associés à n'importe quel transducteur du réseau comme source sonar. Si un modèle n'a cependant pas de capacités CHIRP, il ne pourra communiquer avec d'autres appareils CHIRP que si le mode CHIRP est désactivé sur l'appareil CHIRP. Voir *Configuration du sonar* pour en savoir plus.

Appareils d'imagerie de fond : si vous sélectionnez un transducteur d'imagerie de fond sur le réseau, vous devez choisir les faisceaux 2D (onglet 2D) et les faisceaux d'imagerie de fond (onglet Adv.) du même transducteur d'imagerie de fond. Dans ce scénario, les faisceaux ne peuvent pas être répartis.

Accessoires : si vous avez installé un transducteur auxiliaire qui n'apparaît pas dans la liste des transducteurs, consultez *Configuration du sonar*.

#### **Sélectionnez Sources Sonar**

- 1. Ouvrez la boîte de dialogue Configuration de la source du réseau.
- 2. Appuyez sur la touche curseur DROITE pour sélectionner l'onglet 2D.

L'onglet 2D affiche la liste des faisceaux disponibles pour les affichages Sonar 2D.

- 3. Sélectionner : Appuyez sur la touche curseur BAS ou HAUT pour choisir une source.
- 4. Appuyez sur la touche curseur de DROITE ou la touche VÉRIFICATION/INFO pour sélectionner (coche = sélectionné).
- 5. Sélectionnez l'onglet Adv. et répétez les étapes 3 et 4.

L'onglet Avancé affiche la liste des faisceaux Side Imaging et Down Imaging disponibles pour les affichages Side Imaging et Down Imaging.

- 6. Enregistrer : Appuyez deux fois sur la touche Quitter (EXIT) pour fermer la boîte de dialogue. Les paramètres du réseau sont enregistrés, même une fois que l'appareil est éteint.
- 7. Répétez les étapes de cette section pour chaque tête de commande à associer à une source sonar.

Réglage local (par défaut) : Pour utiliser des transducteurs différents sur chaque tête de commande, répétez les étapes sur chacune d'elles jusqu'à ce que vous ayez défini un transducteur pour chaque appareil.

Réglage partagé : Pour utiliser le même transducteur sur plus d'une tête de commande, répétez les étapes sur chacune d'elles et sélectionnez le même transducteur pour tous les appareils

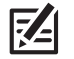

**REMARQUE :** Il est déconseillé de faire un ping deux transducteurs de la même fréquence dans le même temps.

#### **Sélection de faisceaux pour l'affichage d'imagerie latérale (la série HELIX)**

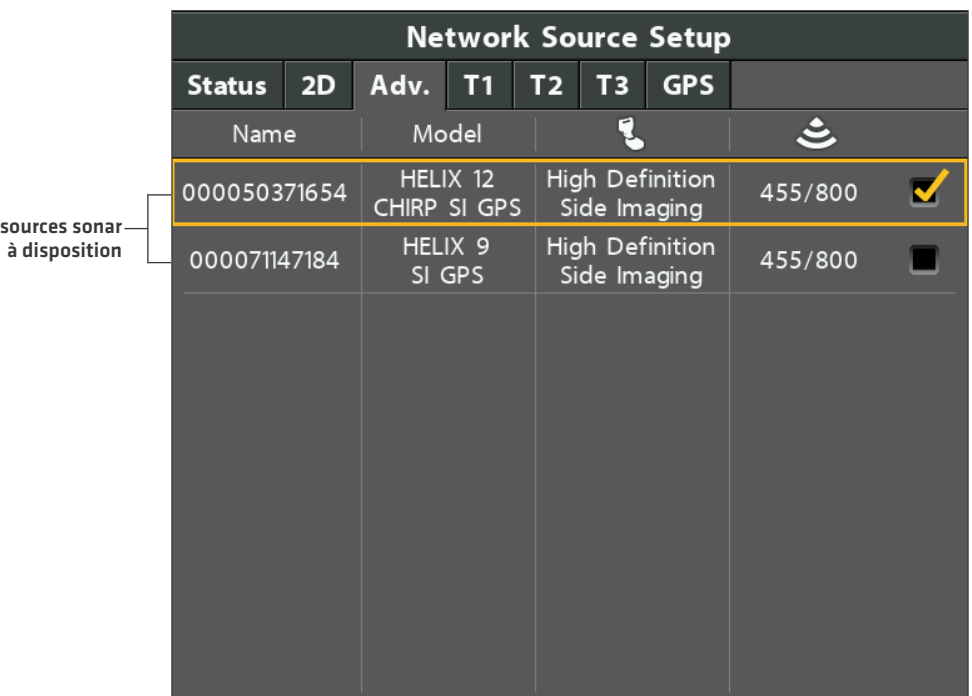

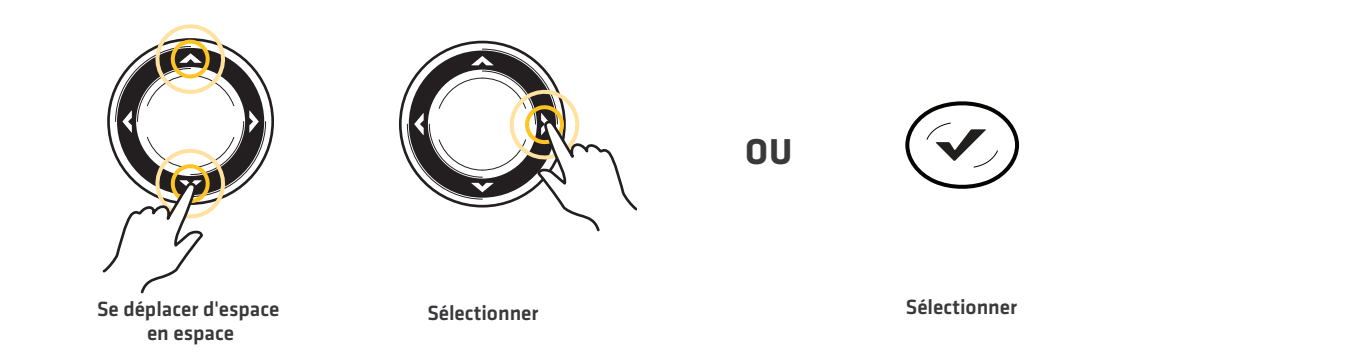

#### **Changement d'une source sonar perdu**

Si la tête de commande ne peut pas détecter le transducteur défini, suivez les instructions à l'écran pour basculer vers un autre transducteur du réseau.

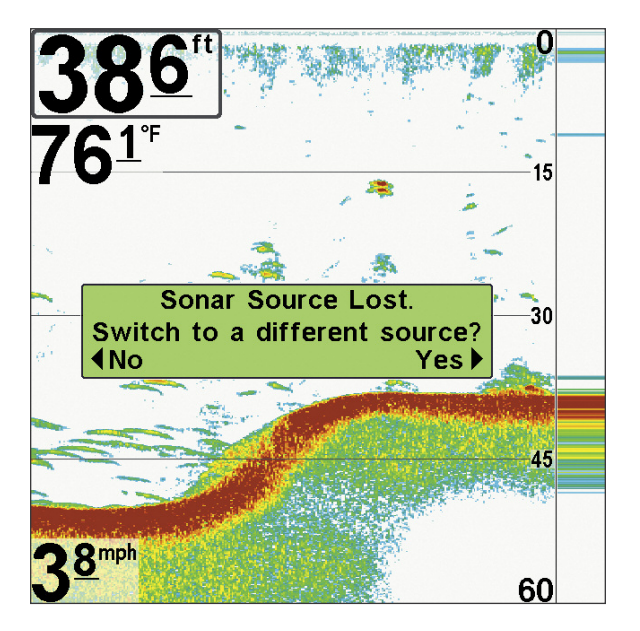

#### **Modification d'une source perdue (la série 700 HD)**

#### **Modification d'une source perdue (la série HELIX)**

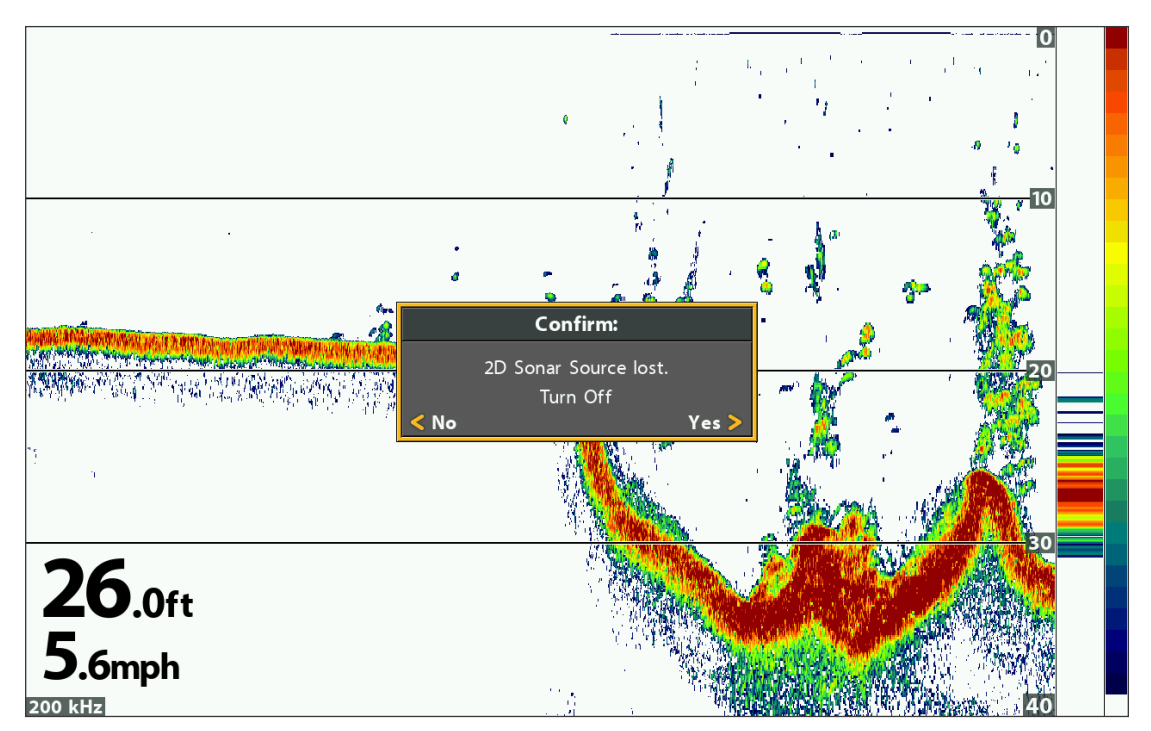

## **PRÉSENTATION DE LA SOURCE DE TEMPÉRATURE**

Lorsque vous sélectionnez une nouvelle source de température, les alarmes, les paramètres du menu, la rotation des affichages et les relevés numériques se mettront automatiquement à jour sur la tête de commande.

- **•** Paramètres du menu : Si la source de température est partagée, les têtes de commande synchroniseront les paramètres du menu (Partagé) alors que les paramètres des autres menus continueront à fonctionner de façon individuelle (Local) sur chaque tête de commande. Lorsque que vous modifiez les paramètres d'un menu partagé sur une tête de commande, ils seront actualisés sur les autres têtes de commande qui partagent la même source.
- **•** Affichages : La rotation des affichages sera mise à jour pour afficher des affichages compatibles avec la source de température sélectionnée.
- **•** Alarmes : Lorsque les sources de température sont partagées sur le réseau, les alarmes le sont également. Les paramètres des alarmes partagées peuvent être contrôlés depuis n'importe quelle tête de commande et les alarmes s'afficheront et retentiront sur les deux têtes de commande. Pour désactiver une alarme partagée, appuyez sur la touche Quitter (EXIT) de chaque tête de commande.

![](_page_22_Picture_879.jpeg)

**REMARQUE :** Les autres options du menu Température sont contrôlées localement. Les options des menus Partagé et Local peuvent varier afin de tenir compte des nouvelles fonctionnalités du produit.

#### **Sélection d'une source de température**

Les sources de température peuvent être détectées à partir d'une fonction intégrée du transducteur ou d'accessoires de vitesse/température optionnels connectés au réseau.

- **•** Par défaut : Lors de la première configuration du réseau, la tête de commande choisit automatiquement la source de température connectée.
- **•** Onglets de température : Les onglets T1, T2, T3 et T4 en haut de la boîte de dialogue Configuration de la source du réseau correspondent aux positions des relevés numériques sur l'écran. Vous pouvez choisir une source de température différente pour chaque indicateur numérique, ainsi chaque tête de commande peut afficher jusqu'à quatre relevés numériques de température à l'écran.

**REMARQUE :** Le nombre d'onglets de température correspond au nombre de sources de température connectées au réseau; ils ne sont pas nécessairement quatre.

![](_page_22_Picture_880.jpeg)

#### **Sources de relevés de temperature**

**Les onglets des sources de température correspondent aux positions des relevés numériques sur l'écran.**

![](_page_23_Figure_1.jpeg)

**Les positions des relevés numériques de température correspondent aux onglets T1, T2, T3 et T4 dans la boîte de dialogue Configuration de la source du réseau.**

#### **Sélectionner les sources de température**

- 1. Ouvrez la boîte de dialogue Configuration de la source du réseau.
- 2. Sélectionnez l'onglet correspondant à T1, T2, T3 ou T4. Chaque onglet correspond à une position de relevés numériques sur l'écran.

**REMARQUE :** Les positions des relevés de température peuvent différer selon le modèle Humminbird. Consultez les sections Affichages et Sélection des relevés du guide d'utilisation de votre Humminbird pour en savoir plus.

- 3. Sélectionner : Appuyez sur la touche curseur BAS ou HAUT pour choisir une source.
- 4. Appuyez sur la touche curseur de DROITE ou la touche VÉRIFICATION/INFO pour sélectionner (coche = sélectionné).
- 5. Répétez les étapes 2 à 4 pour sélectionner un autre onglet de température.
- 6. Enregistrer : Appuyez deux fois sur la touche Quitter (EXIT) pour fermer la boîte de dialogue. Les paramètres du réseau sont enregistrés, même une fois que l'appareil est éteint.
- 7. Répétez les étapes de cette section pour chaque tête de commande à associer à une source de température dans chaque onglet. Vous pouvez sélectionner la même source ou d'une source différente.

Réglage local : Pour utiliser des sources de température séparées pour chaque tête de commande, répétez les étapes chacune de ces dernières jusqu'à ce que vous ayez défini une source de température pour chaque appareil.

Réglage partagé : Pour utiliser la même source de température avec plus d'une tête de commande, répétez les étapes sur chacune de ces dernières et sélectionnez la même source de température pour tous les appareils.

#### **Sélection d'une source de température pour la position de relevé numérique 1**

![](_page_24_Picture_254.jpeg)

![](_page_24_Figure_2.jpeg)

![](_page_24_Figure_3.jpeg)

#### **Modification d'une source de température perdu**

Pour modifier la source de température après la configuration du réseau, ouvrez à tout moment la boîte de dialogue Configuration de la source du réseau pour changer les sources (consultez la section *Sélection d'une source de température*). Les paramètres du réseau sont enregistrés, même une fois que l'appareil est éteint.

**•** Graphique des températures (Série 1100, Série HELIX) : La source de température 1 fournit les données de la courbe de température affichée à l'écran. Lorsque la source de température est modifiée, le graphique des températures comporte une marque rouge qui indique lorsque la source a été modifiée.

**REMARQUE :** Les paramètres du menu Graphique des températures ne sont pas partagés sur le réseau. Il s'agit de paramètres locaux.

**•** Si la tête de commande ne peut pas détecterla source de température définie, l'affichage numérique clignotera. Si l'affichage numérique est vide, la source a été perdue. Ouvrez la boîte de dialogue Configuration de la source du réseau pour assigner une source de température à l'indicateur numérique. Consultez la section *Sélection d'une source de température* pour en savoir plus.

![](_page_25_Figure_5.jpeg)

#### **Perte de la source de température pour la série 1100**

**La source de température 2 (T2) n'est pas détectée sur le réseau.**

**Perte de la source de température pour la série HELIX**

![](_page_26_Figure_1.jpeg)

Si vous passez à une source locale, vous sélectionnez le transducteur ou le lecteur de température directement connectés à la **tête de commande.**

## **PRÉSENTATION DU GPS ET DU PARTAGE DES POINTS DE CHEMINEMENT**

Lorsque vous sélectionnez une nouvelle source GPS, la position, les paramètres du menu, la rotation des affichages et les relevés numériques se mettront automatiquement à jour sur la tête de commande. Pour afficher les données des points de cheminement sur le réseau, il est important de comprendre la source GPS et la façon de partager les données des points de cheminement.

- **•** Paramètres du menu : Si la source GPS est partagée, les têtes de commande synchroniseront les paramètres du menu (Partagé) alors que les paramètres des autres menus continueront à fonctionner de façon individuelle (Local) sur chaque tête de commande. Lorsque que vous modifiez les paramètres d'un menu partagé sur une tête de commande, ils seront actualisés sur les autres têtes de commande qui partagent le même GPS.
- **•** Affichages : La rotation des affichages se mettra à jour pour correspondre au récepteur GPS. Si la tête de commande en réseau n'est pas un traceur graphique, elle affichera des informations cartographiques dans le format utilisé par un traceur de route (si elle est équipée en ce sens).
- **•** Navigation : Les données des points de cheminement peuvent être partagées, et vous pouvez créer une route sur l'une ou l'autre tête de commandes en utilisant les points de cheminement partagés. Voir la section *Partager les points de cheminement* pour plus de détails.

#### **Sélection d'une source GPS**

Lorsque vous mettez en marche le réseau pour la première fois, la tête de commande sélectionnera automatiquement le récepteur GPS connecté ou interne pour qu'il lui fournisse des données. Suivez les instructions suivantes pour modifier la source GPS sur la tête de commande sélectionné.

#### **Sélection d'une source GPS**

- 1. Ouvrez la boîte de dialogue Configuration de la source du réseau.
- 2. Sélectionner l'onglet GPS : Appuyez sur la touche curseur de DROITE jusqu'à ce que l'onglet soit sélectionné.
- 3. Sélectionner : Appuyez sur la touche curseur BAS ou HAUT pour choisir une source.
- 4. Appuyez sur la touche curseur de DROITE ou la touche VÉRIFICATION/INFO pour sélectionner (coche = sélectionné).
- 5. Enregistrer : Appuyez deux fois sur la touche Quitter (EXIT) pour fermer la boîte de dialogue. Les paramètres du réseau sont enregistrés, même une fois que l'appareil est éteint.
- 6. Répétez les étapes de cette section pour chaque tête de commande à associer à une source GPS dans chaque onglet. Vous pouvez sélectionner la même source ou d'une source différente.

Réglage local : Pour utiliser des récepteurs GPS séparés pour chaque tête de commande, répétez les étapes sur chacune d'elles jusqu'à ce que vous ayez défini un récepteur GPS pour chaque appareil.

Réglage partagé : Pour utiliser le même récepteur GPS avec plus d'une tête de commande, répétez les étapes sur chacune d'elles et sélectionnez le même récepteur GPS pour tous les appareils.

![](_page_28_Picture_726.jpeg)

#### **Sélection d'une source GPS**

**REMARQUE :** Le type de point de GPS est indiqué de la façon suivante : Aucun point, Fixe ou Amélioré. Un point amélioré est un point augmenté à l'aide des données provenant du SAGE, EGNOS ou MSAS. Un point amélioré est requis pour la navigation.

#### **Changer d'une source GPS perdu**

Si la tête de commande ne peut détecter pas le récepteur GPS défini, un message d'erreur s'affiche de sorte que vous puissiez réinitialiser le GPS comme suit :

- **•** Si le récepteur GPS partagé n'est pas détecté, la tête de commande passera automatiquement au récepteur GPS local (interne ou connecté à la tête de commande). Suivez les directives à l'écran pour enregistrer de manière le récepteur GPS local comme source sélectionnée.
- **•** Si le récepteur GPS local n'est pas détecté, les données GPS clignoteront. Si l'affichage numérique ne présente aucune donnée, la source a été perdue. Voir *Sélection d'une source GPS* pour sélectionner un autre récepteur GPS sur le réseau.

![](_page_29_Picture_4.jpeg)

**Détermination de la source GPS pour la série 700 HD**

#### **Perte de la source GPS pour la série HELIX**

![](_page_29_Figure_7.jpeg)

**Si vous passez à une source locale, vous sélectionnez le récepteur GPS interne.**

#### **Partager les points de cheminement**

Pour partager des points de cheminement sur le réseau, activez la fonction de partage des points de cheminement sur chaque tête de commande. Cette option entraînera ce qui suit :

- **•** Lorsqu'un waypoint est marqué sur une tête de commande, il sera également affiché sur l'autre. Le cas échéant, il sera enregistré sur la tête de commande locale où il a été marqué.
- **•** Routes : Lorsque les points de cheminement sont affichés sur les deux têtes de commande, vous pouvez établir une route à partir de l'une ou l'autre tête en utilisant les points de cheminement partagés. La route est enregistrée dans la tête de commande où elle a été créée.

![](_page_30_Picture_4.jpeg)

**REMARQUE :** Lorsque les appareils sont mis hors tension, les données des points de cheminement sont enregistrées uniquement sur la tête de commande locale où ils ont été initialement marqués. Les routes et les itinéraires ne sont pas partagés sur le réseau.

**REMARQUE :** Les données de navigation s'affichent sur toutes les têtes de commande, mais ne sont pas copiées. En d'autres termes, une nouvelle route sera enregistrée dans la tête de commande sur laquelle elle a été entamée. Si vous modifiez des données de navigation, elles seront sauvegardées sur la tête de commande locale.

#### **Partager les points de cheminement**

- 1. Menu principal : Appuyez deux fois sur la touche MENU. Sélectionnez l'onglet Réseau.
- 2. Sélectionnez partager les points de cheminement. Appuyez sur la touche curseur de DROITE pour sélectionner Actif. (Actif, Inactif [valeur par défaut]).
- 3. Répétez les étapes 1 et 2 sur chaque tête de commande pour que chacune partage (ou diffuse) ses données de points de cheminement sur le réseau.

![](_page_30_Picture_11.jpeg)

## **RESTAURATION DES RÉGLAGES PAR DÉFAUT (ONGLET CONFIGURATION)**

Si vous souhaitez restaurer les réglages par défaut d'une tête de commande Humminbird, il est important de noter que les paramètres des menus, y compris les paramètres enregistrés du réseau, seront entièrement réinitialisés. Consultez le guide d'utilisation de votre tête de commande Humminbird pour en savoir plus.

### **MISE EN GARDE!** Utilisez cette menu avec prudence!

- 1. Menu principal : appuyez deux fois sur la touche MENU. Sélectionnez l'onglet Réglage.
- 2. Sélectionnez Réinitialiser aux réglages par défaut.
- 3. Appuyez sur la touche de curseur DROITE.
- 4. Suivez les invites à l'écran pour confirmer la remise à état initial.

## **DÉPANNAGE**

Veuillez lire la section suivante avant de communiquer avec le service à la clientèle Humminbird. Passez en revue ces lignes directrices de dépannage pour vous aider à résoudre un problème de rendement par vos propres moyens afin d'éviter d'envoyer votre appareil à un centre de réparation.

#### **Le système de pêche ne se met pas en marche**

Si vous ne parvenez pas à mettre votre détecteur de poissons en marche, consultez la notice d'installation fournie avec l'appareil pour obtenir des détails précis, en vous assurant que :

- **•** le câble d'alimentation est bien connecté à la tête de commande du détecteur de poissons;
- **•** les connexions du câble d'alimentation sont adéquates : le fil rouge est connecté à la borne positive de la batterie et le fil noir est connecté à la borne négative, ou à la mise à la terre;
- **•** le fusible est en bon état de fonctionnement;
- **•** la tension de la batterie au connecteur du câble d'alimentation est d'au moins 10 V.

Corrigez tout problème connu, enlevez aussi la corrosion des bornes et du câblage de la batterie, ou remplacez la batterie si nécessaire.

#### **Mode simulateur actif malgré la présence d'un transducteur**

Le détecteur de poissons auquel un transducteur en bon état est branché passera automatiquement en mode de fonctionnement Normal. Si, à la mise sous tension, le détecteur de poissons passe automatiquement au mode Simulateur, même si vous y avez branché un transducteur, c'est que la tête de commande ne détecte pas le transducteur. Effectuez les tâches de dépannage suivantes :

- **•** En vous reportant à la notice d'installation fournie avec le détecteur de poissons, assurez-vous que le câble du transducteur est bien branché au détecteur de poissons. Rebranchez-le au besoin, puis allumez le détecteur de poissons à nouveau pour voir si cela a réglé le problème.
- **•** Si le transducteur ne fonctionne pas, remplacez-le si possible par un autre transducteur que vous savez en bon état et mettez à nouveau la tête de commande sous tension.
- **•** Vérifier le câble du transducteur. Remplacez le transducteur si le câble est endommagé ou corrodé.

## **POUR COMMUNIQUER AVEC HUMMINBIRD**

Communiquez avec le service à la clientèle de l'une des façons suivantes :

#### site Web :

humminbird.com

#### Courrier électronique :

service@humminbird.com

#### Téléphone :

1-800-633-1468

#### Adresse d'expédition directe :

Humminbird Service Department 678 Humminbird Lane Eufaula, AL 36027 USA

#### Heures de fonctionnement :

du lundi au vendredi

de 8 h à 16 h 30 (heure normale du Centre)

#### Ressources de médias sociaux :

![](_page_33_Picture_14.jpeg)

Facebook.com/HumminbirdElectronics

![](_page_33_Picture_16.jpeg)

Twitter.com (@humminbirdfish)

![](_page_33_Picture_18.jpeg)

YouTube.com/humminbirdtv

![](_page_33_Picture_20.jpeg)